## **Filtering your Schedule tab**

You can filter the information displayed on your calendar view to see more specific information. On the left side of your **Schedule** tab, you can find the filtering section where you can filter jobs and tasks by:

- **Status** select specific job and task status to display: Failed, Succeeded, Retry, Canceled, Running, or Scheduled
- $\bullet$ **Instance** - type those instances whose jobs and tasks you want to see on the calendar view. Click the respective icons to add or remove an

instance (X, X, X). To easily identify your instances names, you can use wildcard characters such as: %, \_, [], [^], for example, type %dev% and all jobs and tasks that belong to all instances that contain the word "dev" will be included in the calendar section.

- Job name type the names of jobs you want to see on your calendar view. Click the respective icons to add or remove jobs ( $\bullet$ ,  $\bullet$ ). To easily identify your jobs names, you can use wildcard characters such as: %, \_, [], [^], for example, type %backup% and all jobs that contain the word "backup" will be included for filtering.
- **Duration** use the sliders to determine the time range that SQL Enterprise Job Manager will use to filter your jobs and tasks on the **Schedule** tab.
- **Job/Task** select if you want to see jobs or tasks on your Schedule view.
- If your Job name has [] characters, replace them with the underscore "\_" character so that SQL Enterprise Job Manager does not take them as Λ wildcards and the alert rule is triggered correctly.

On the Filters section, you can disable the option **Apply filter as it changes** to make your filter selections first and apply the changes later.◶

## How do you save filters?

You can save your preferred filtering options by typing a name in **Filter Name** and clicking **Save**. Once you save your filter, you can retrieve it by selecting the respective name from the drop-down filters options available at the top of the filter section.

## How do you remove filters?

You can remove filters by following these options:

- Use the specific **Remove Filter** option in each filter. For example, if you want to remove your status filters, click **Remove Filter** under the respective section.
- Under **FILTERED BY** on the top section or your **Schedule** tab, you can see those filters that you have selected, click the **X** icon next to the ones you want to remove.
- Use the option **Clear** on top of the filters section to remove all filters.

SQL Enterprise Job Manager monitors and manages your SQL Server agent jobs. [Learn more](https://www.idera.com/productssolutions/sqlserver/sql-server-agent-job/) > >

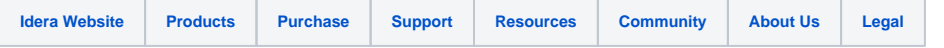